# SnagIt 8

## Inhoudstafel

## **[Inhoudstafel](file:///C:/DOCUME~1/Bureaublad/project_snagit.html#bookmark0)**

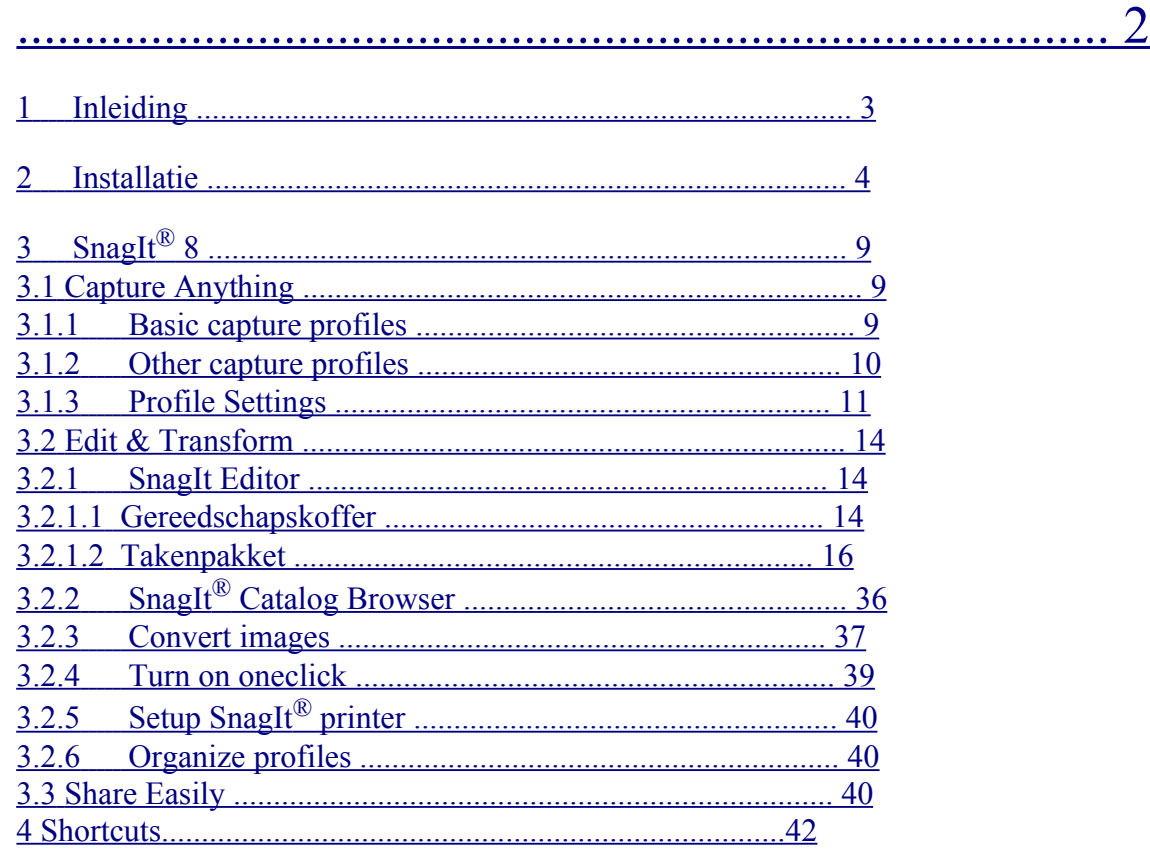

## **1 Inleiding**

SnagIt Screen Capture – Capture and share your PC screen

Soms is het gemakkelijker om iets uit te leggen, wanneer je , je scherm kan laten zien. Door SnagIt te gebruiken, kan je eender wat van je scherm vastleggen. Dan kan je het heel eenvoudig bewerken, pijltjes of tekst toevoegen. Zo wordt een handleiding maken "a piece of cake"

Je kan echt eender wat opslaan: een foto, een artikel, een deel van een website, of zelfs een volledig venster, waar een deel nog verborgen zit. Ook de linken kunnen bewaard worden. Laat SnagIt® zijn werk doen, die stuurt het meteen via mail naar een vriend of collega!

## **2 Installatie**

Op de site [www.techsmith.com](http://www.techsmith.com/) kan je SnagIt downloaden. Je kan dit programma 30 dagen gratis testen.

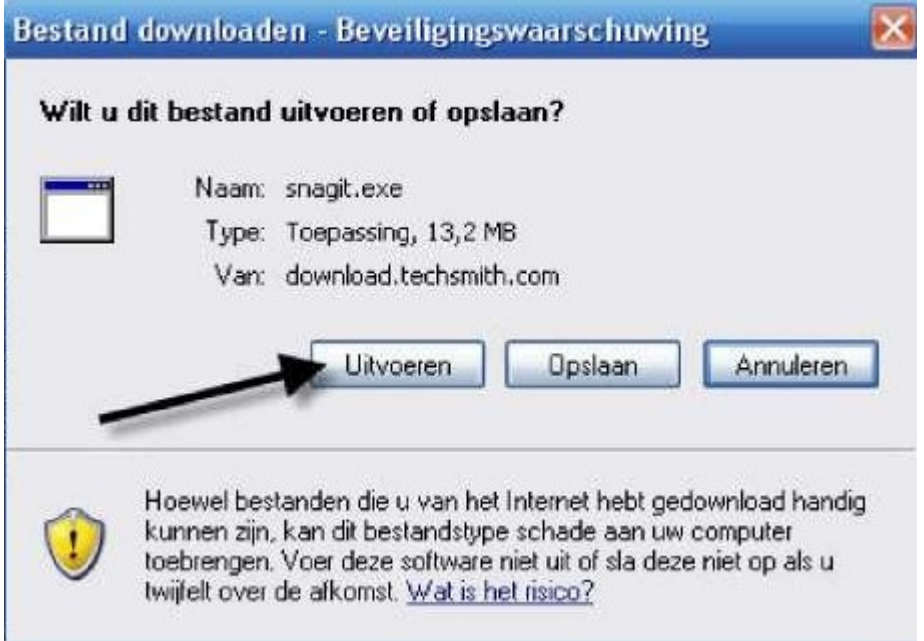

Als je het exe-bestand uitvoert, krijg je een heel eenvoudige setup te zien. Je hoeft enkel de instructies op je scherm te volgen.

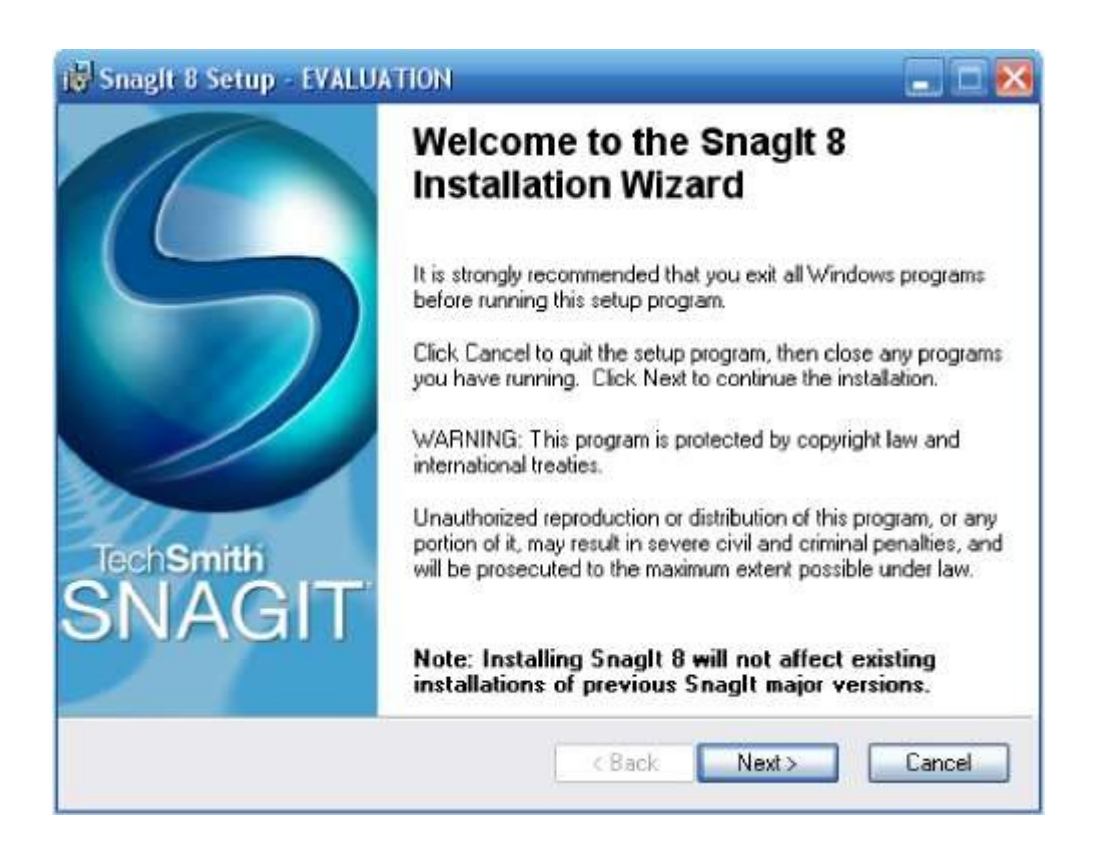

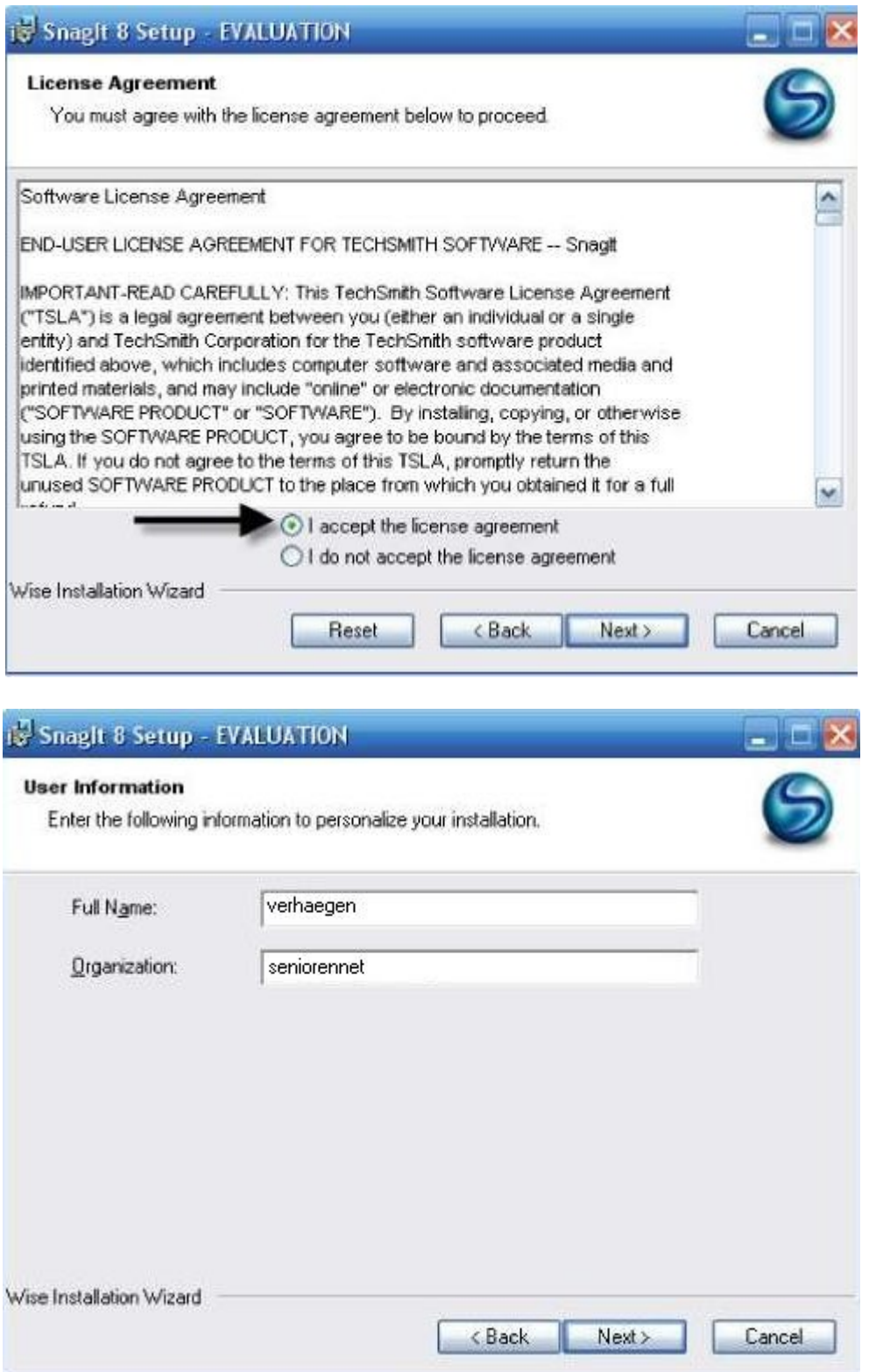

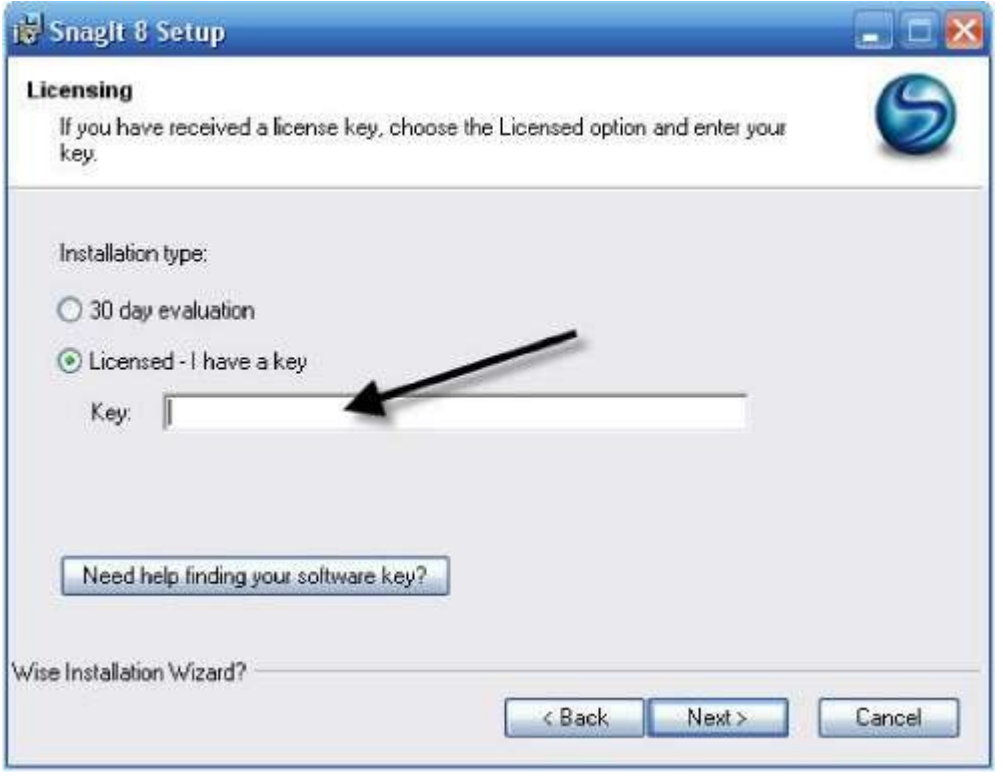

Hier kan je kiezen, ofwel geef je de productkey ofwel kies je voor de 30 dagen trailversie.

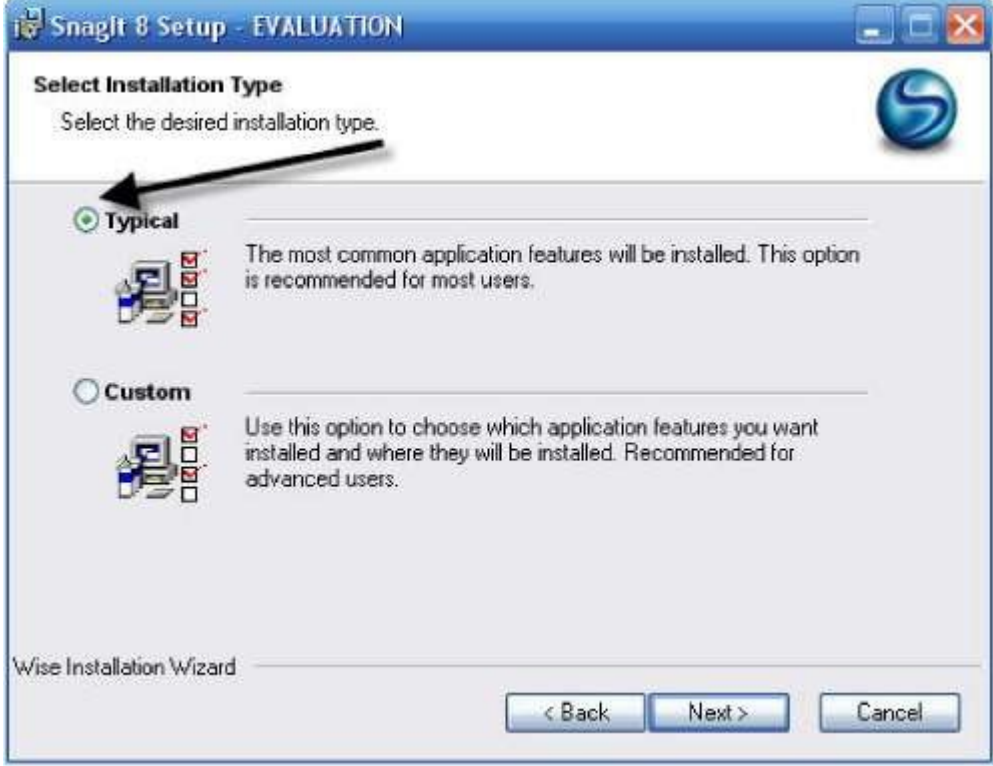

Het is het beste om de *typical* installatie te kiezen, zo installeert hij de volledige versie.

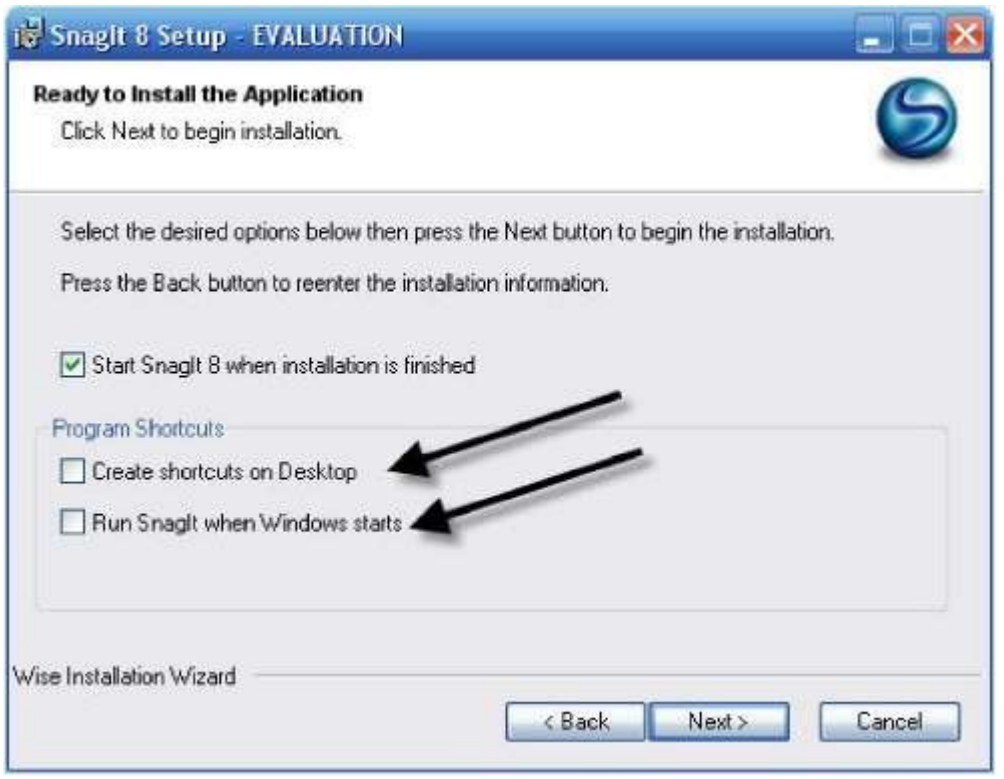

Nu kan je kiezen of je een shortcut op je bureaublad creëert. Dit is echter niet aan te raden, want zo verlies je kostbaar werkgeheugen.

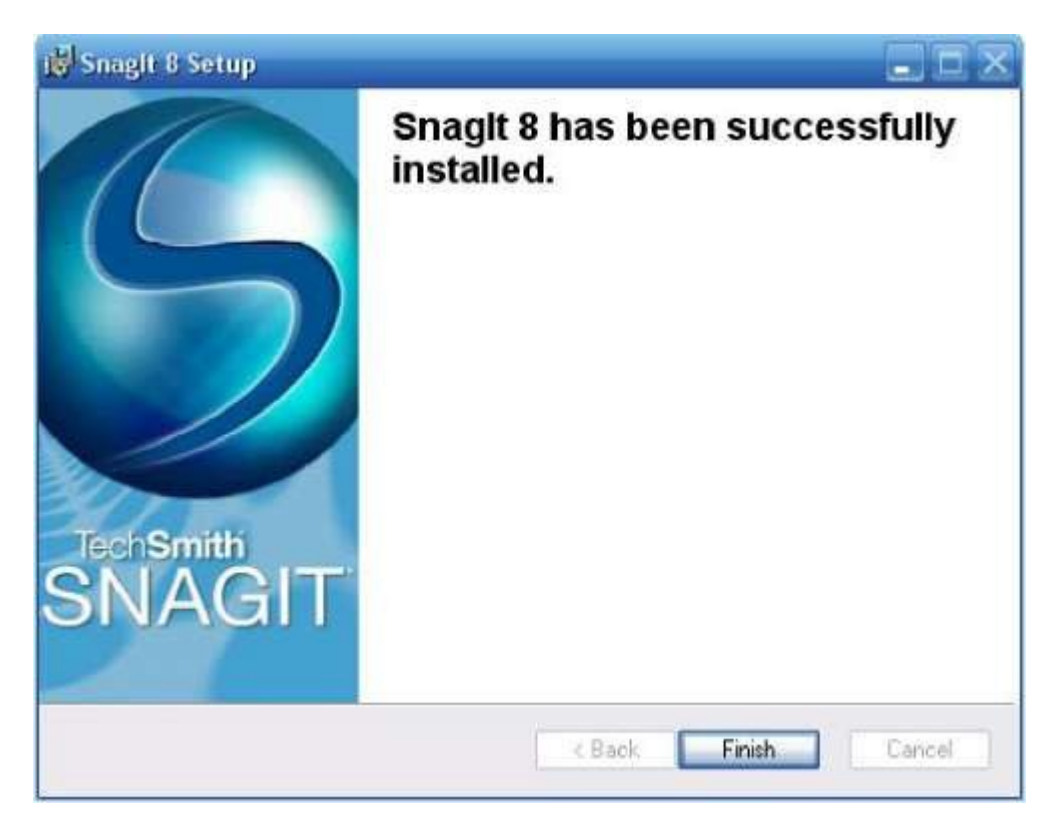

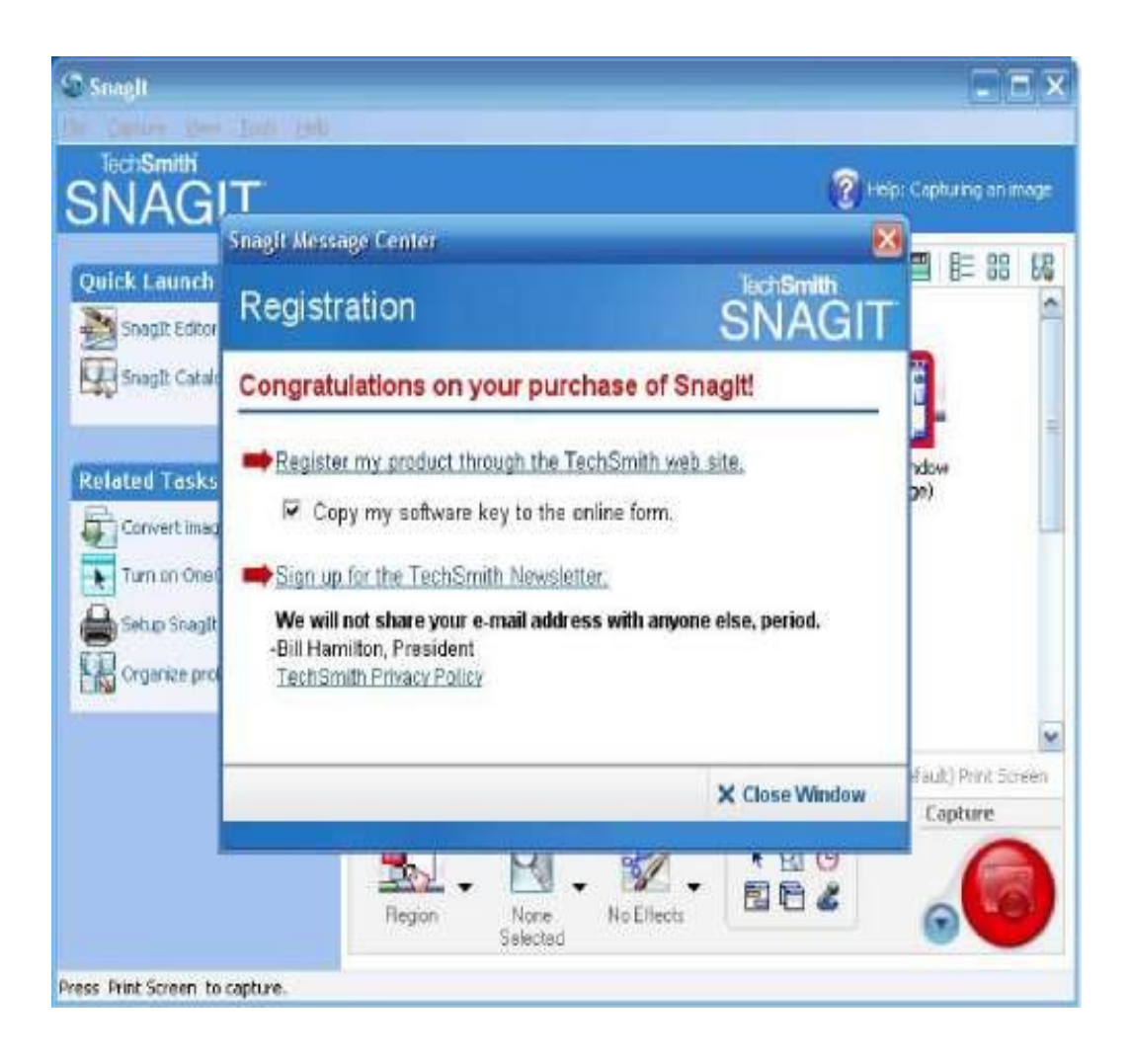

Starten maar!

#### **3 SnagIt 8**

*3.1 Capture Anything*

Stap 1: Kies een *Profile* Stap 2: Klik op *Capture*

#### **3.1.1 Basic capture profiles**

**Je legt eerst vast wat je wens vast te leggen. Dit kan je op je startscherm zien.**

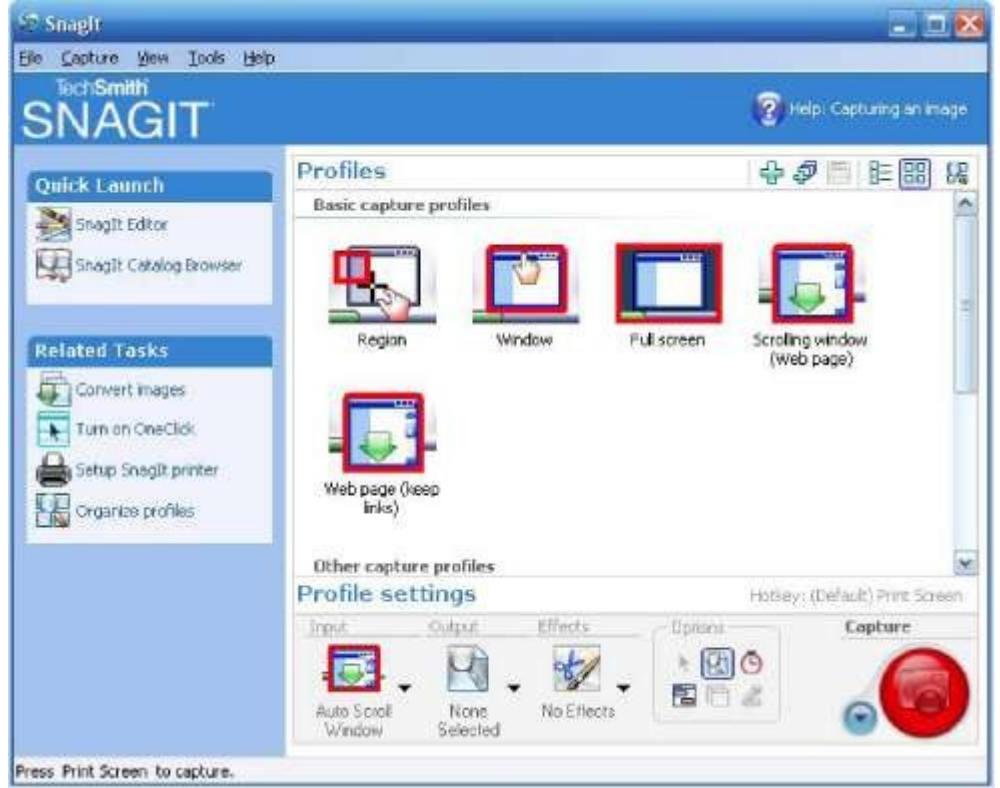

**Region**: Je kan met de muis een willekeurig rechthoekje/onderdeel van je scherm, een stuk van een webpagina of een foto aanduiden dat je wil bewerken.

**Window**: Je selecteert een venster binnen je scherm. Dit kan een menubalk zijn, een item op een werkbalk, een geopend menu, een volledige pagina zijn van een site, onderdelen van de taakbalk.

**Full Screen**: Hier krijg je het effect van print screen, je selecteert een volledig scherm.

**Scrolling Window Capture**: Hier duidt men een volledig scherm aan, ook al kan je u volledig scherm niet zien. Het duidt ook de gegevens aan als je naar beneden moet scrollen.

• **Web page (keep links)**: Hiermee kan je een volledige webpagina vastleggen, zelfs de gegevens die voorlopig nog verborgen zijn. Het leuke hieraan is dat ook de links behouden blijven. Zo kan je op een heel gemakkelijke manier aan iemand laten zien welke link nodig is. Je komt automatisch terug op de originele webpagina.

#### **3.1.2 Other capture profiles**

**Je legt eerst vast wat je wens vast te leggen. Dit kan je op je startscherm zien.**

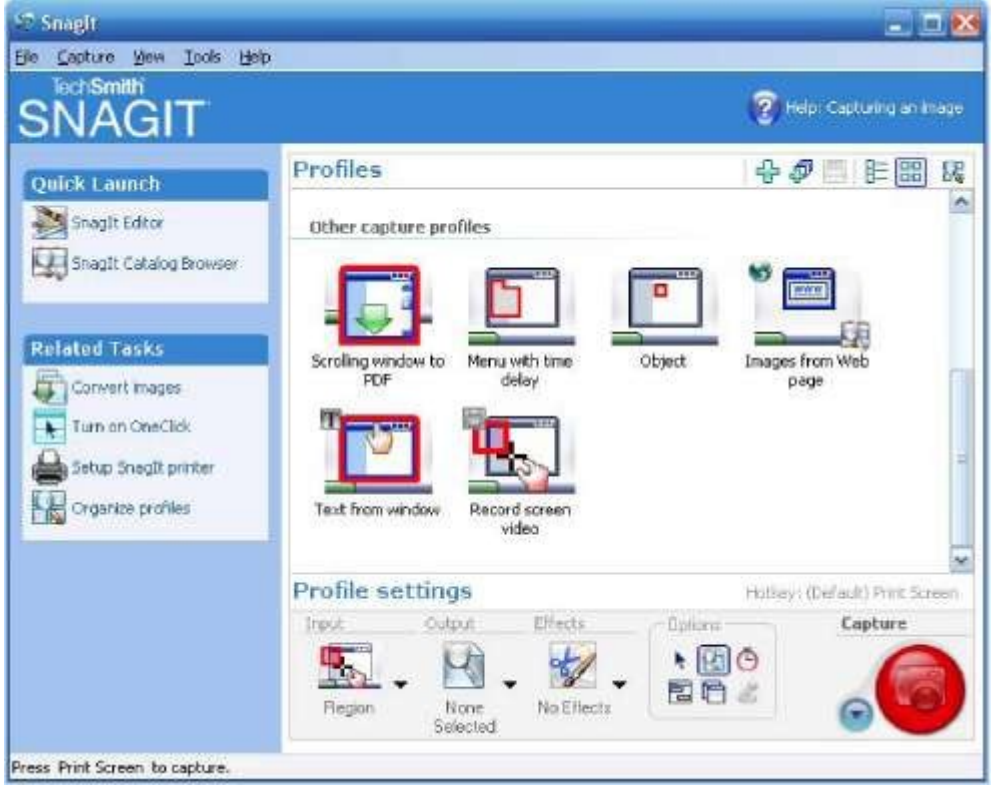

**Scrolling window to PDF**: Elke computer heeft *Adobe Reader* (zit er standaard op), dus iedereen kan een PDF openen. Daarom is deze functie zeer interessant. Je kan een volledig venster vastleggen, ook de delen die je niet ziet.

 **Menu with time delay**: Nu kan je een foto trekken van een webpagina, word documentje, of foto die je wilt bewerken met een wachttijd van 10 seconden. Na de aftelling van 10 seconden wordt je gewenste foto getrokken.

Dit kan heel handig zijn bij een foto te trekken van je computerspelletje, als je moet wachten tot er een programma opgestart is.

**Object**: Een bepaald item selecteren van een site, bestand.

 **Images from page web**: Duid dit aan en klik op de rode *Capture* knop, vervolgens kan je een website intypen die je wenst te gebruiken.

Als je op de finish knop klikt krijg je da afbeeldingen van je gewenste site.

**Text from window**: Hier kies je alleen voor de tekst uit een pagina, zonder de afbeeldingen.

**Record screen video**: Hier kan je beelden mee opnemen

#### **3.1.3 Profile Settings**

 **Input**: Hier kan je op een andere manier dezelfde instellen doen als bij *Profiles*. Zoals hierboven besproken.

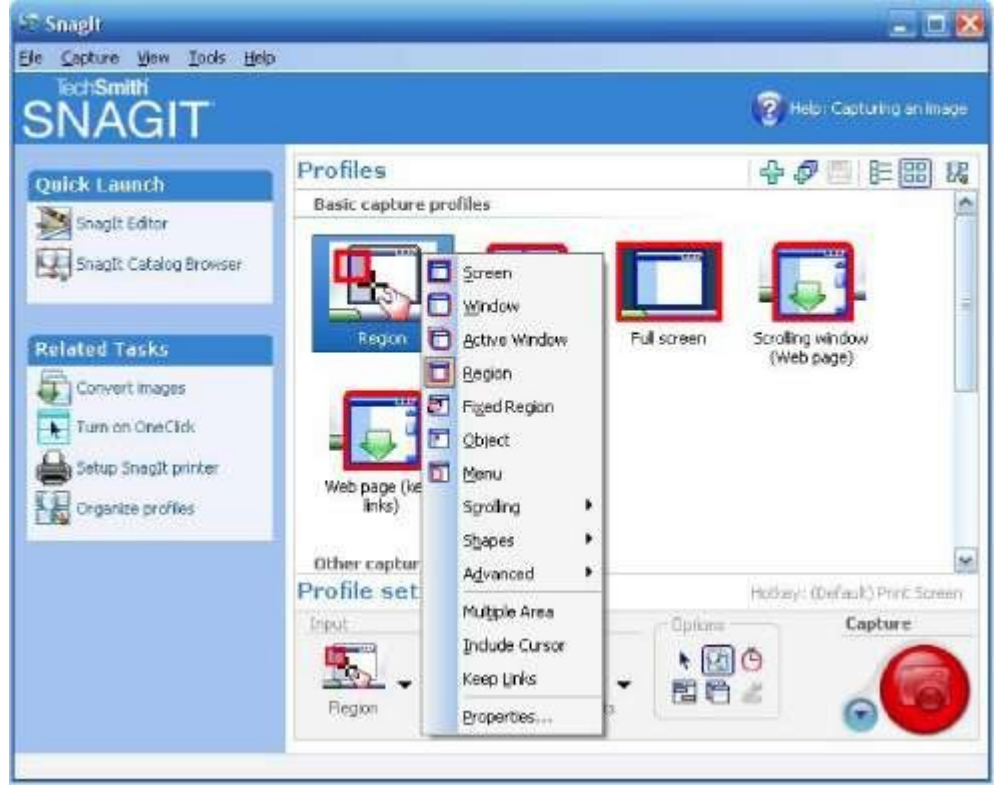

**Output**: Hier kies je het doel.

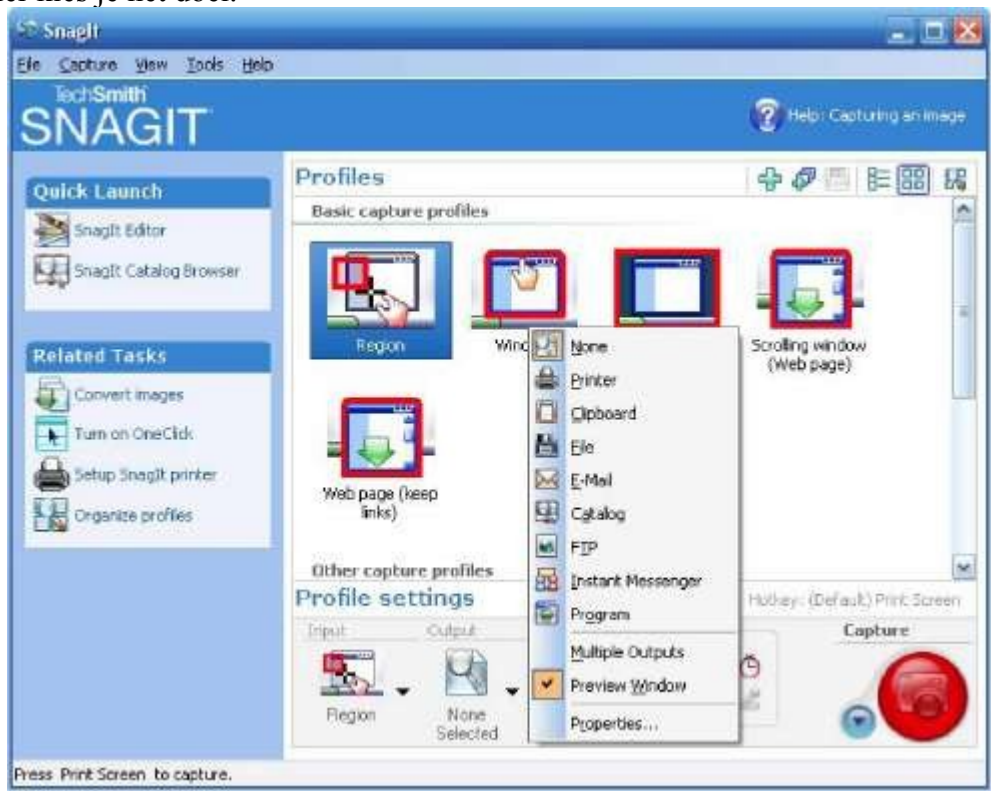

Maar veel belangrijker is *Properties*; hier kan je de standaardinstellingen aanpassen, zoals bv. de extensie. Het is het beste om voor JPG – JPEG Image te kiezen, omdat dit het meest gebruikte woord voor afbeeldingen, en het is gemakkelijk bewerkbaar.

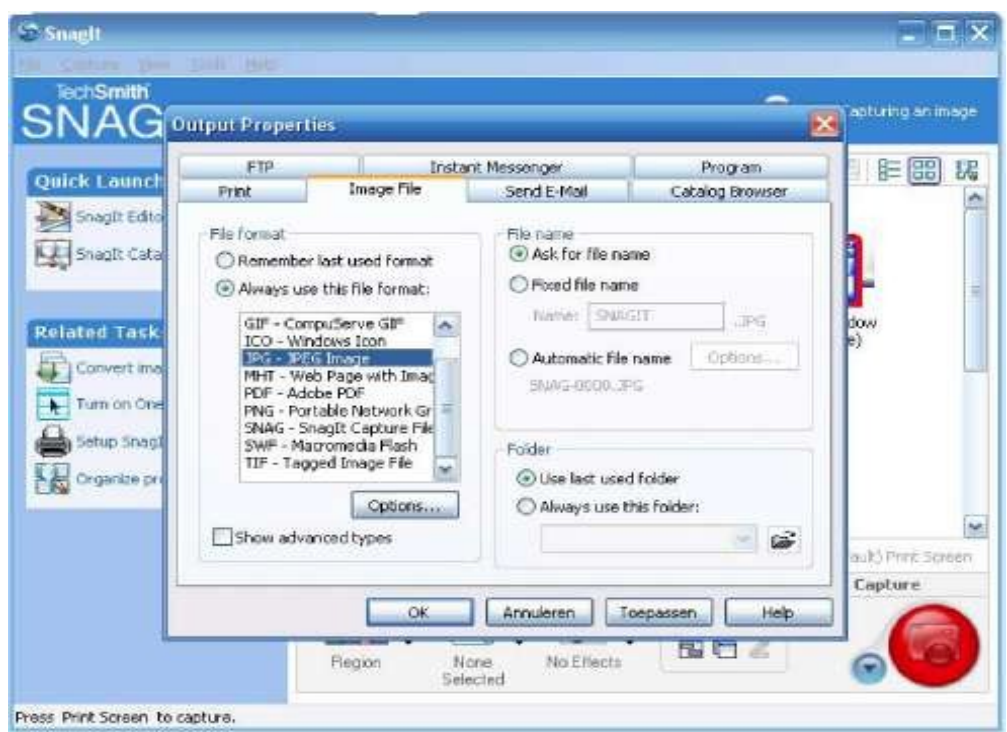

**Effects**: Hier kan je bewerkingen mee doen, maar het is veel gemakkelijker om die in de *SnagIt® Editor* uit te voeren. Dit zullen we later uitvoerig bespreken.

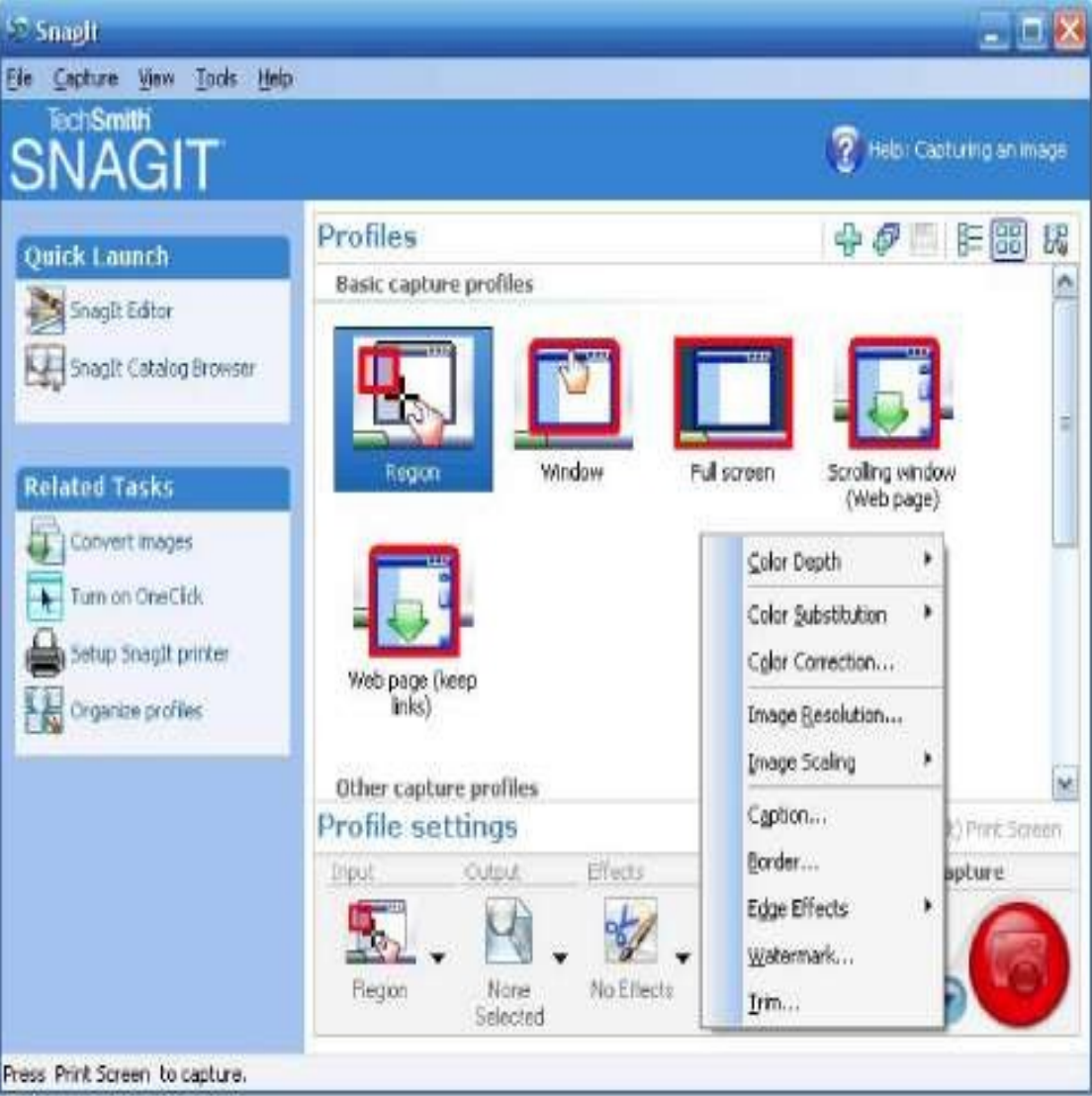

**Options**: Hier zijn nog een paar extra opties, die je eventueel kan instellen.

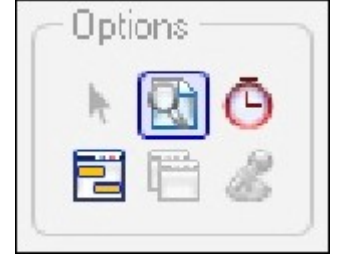

**Include Cursor**: Dit is de mogelijk om met je muis ergens te gaan staan,bv. waarop er geklikt moet worden, op deze manier wordt de muis mee opgenomen in de afbeelding

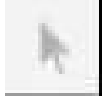

**Preview Window**: Zo krijg je de mogelijkheid om een voorbeeld te krijgen, voor het echt vastgelegd wordt. Dit is enkel mogelijk wanneer er een bepaald output medium is geselecteerd, bv. Mail.

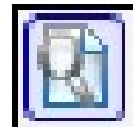

**imer Setup**: Hier kan je de tijd van je *Time delay* gaan instellen.

**T**

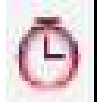

**Keep links**: Hiermee kan je ook in bv. *Region* je links bewaren.

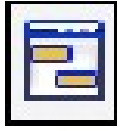

 **Multiply Area**: Nu kan je verschillende delen van je scherm selecteren, in één en dezelfde afbeelding.

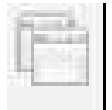

 **Record Audio**: deze optie is enkel mogelijk bij *Record Screen Video*. Als je een microfoon aansluit, kan je commentaar geven bij bv. een installatievideo.

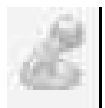

#### *3.2 Edit & Transform* **3.2.1 Snaglt Editor**

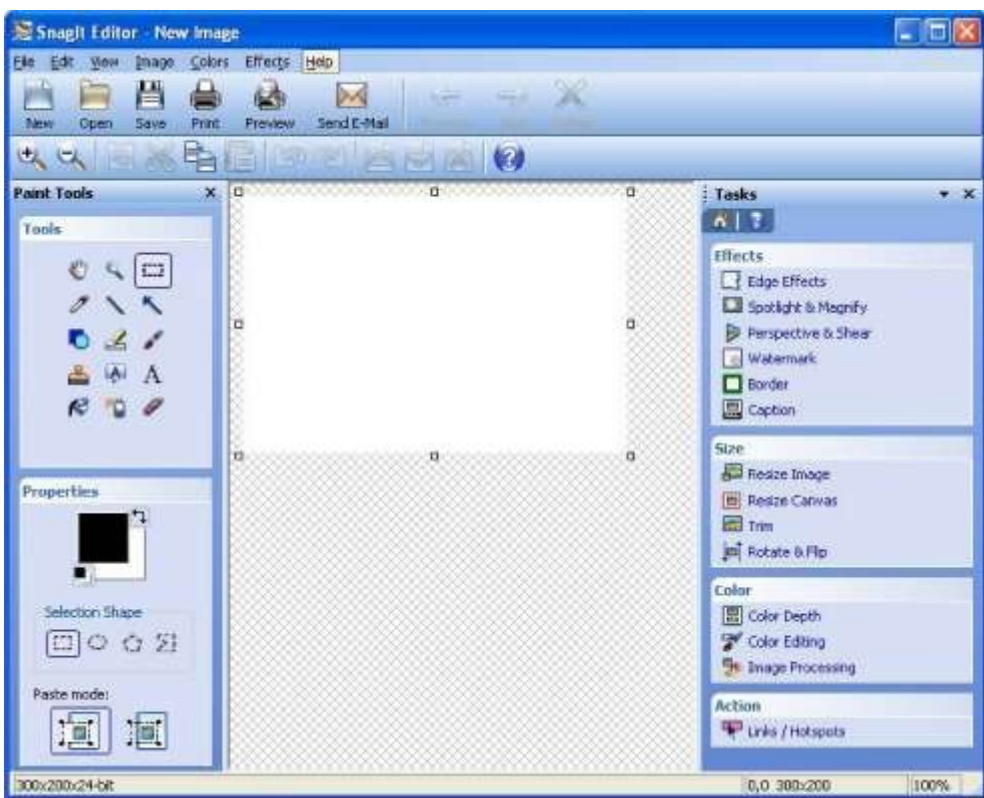

#### **Pan Tool: verslepen van je foto**

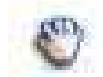

**Zoom Tool: de gewenste foto kan je vergroten met de linkermuisknop, de foto verkleinen druk op de rechtermuisknop.** 

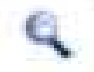

**Selection Tool: hiermee duid je een gewenste oppervlakte die je nog extra kan bewerken. Selection Shape: o Rectangle Selection: hiermee kan je een rechthoekige** selectie maken. Wanneer je de Shift-toets ingedrukt houdt, maak je perfecte vierkanten.

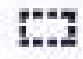

 **Ellipse Selection: hiermee kan je een ovale selectie maken.**

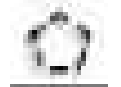

Wanneer je de Shift-toets ingedrukt houdt, maak je een perfecte ronde.

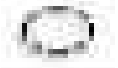

 **Polygon Selectie**: hiermee kan je een veelhoekige selectie maken. Om deze selectie te bekomen moet je na de laatste lijn dubbelklikken.

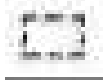

**Free Handselection**: hiermee kan je eigenhandig een vorm of tekening maken en bewerken.

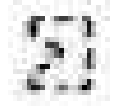

**Eyedropper Tool**: dit is een soort van *Colorpicker*. Zo kan je de exacte kleur uit een foto halen. Deze werkt op een pixel nauwkeurig.

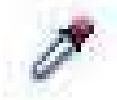

**Line Tool**: met deze tool kun je lijntjes trekken op je foto. Bij *Properties* kun je de kleur, stijl van de lijn, dikte, helderheid aanpassen. Kies je voor schaduw of een hulplijn duid je *Drop Shadow* en *Antialias* aan.

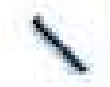

**Arrow Tool**: hiermee kun je pijlen op je foto of bestand plaatsen.

Bij *Properties* kun je de kleur, stijl van de pijl, dikte en helderheid aanpassen. Kies je voor schaduw of een hulplijn duid dan *Drop Shadow* en *Antialias* aan.

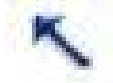

**Shape Tool**: hiermee kan je een item benadrukken op je foto of bestand door een vorm te trekken. *Properties*: je kunt kiezen voor een vierkant, cirkel, vierkant met afgeronde hoeken. Sommige vormen hebben een achtergrond die je nog kunt aanpassen. Kies je voor schaduw of een hulplijn duid je *Drop Shadow* en *Antialias aan.*

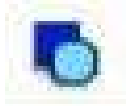

**Highlight Tool**: je kunt belangrijke onderdelen markeren. Kies je gewenste kleur.

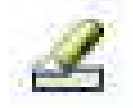

**PaintBrush Tool**: hiermee trek je willekeurige lijntjes of . Properties: kies je kleur, dikte van je lijntje en vorm van je Paintbrush. Kies je voor schaduw of een hulplijn duid je *Drop Shadow* en *Antialias* aan.

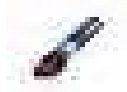

**Stamp Too**l: je kan verschillende vormen van stempels selecteren.

Properties: bij category kun je uw gewenste stempel kiezen. Je kunt er ook nieuwe downloaden via internet.

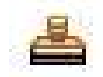

**Callout tool**: een soort tekstballonnen kan je op je document plaatsen, in vorm van een pijl of een leuk ballonnetje.

Properties: pas de dikte en helderheid aan zoals jij het wilt.

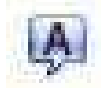

**Text Tool**: selecteer met je cursor een plaats waar je tekst wilt invoegen, daarna verschijnt er een nieuw scherm waarin je uw gewenste tekst kunt ingeven en aanpassen.

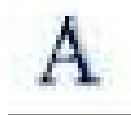

**Fill Tool**: de verfpot: kan je een achtergrondkleur geven aan je bestand of foto.

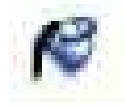

**Airbrush Tool**: graffiti *Properties*: kies je kleur, dikte van de spuit, helderheid,…

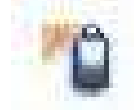

**Eraser Tool**: moet je een kleinigheid verwijderen, gebruik dan de Eraser Tool. Je kan de dikte van de gum zelf kiezen.

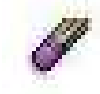

#### **3.2.1.2 Takenpakket**

#### **Effects**

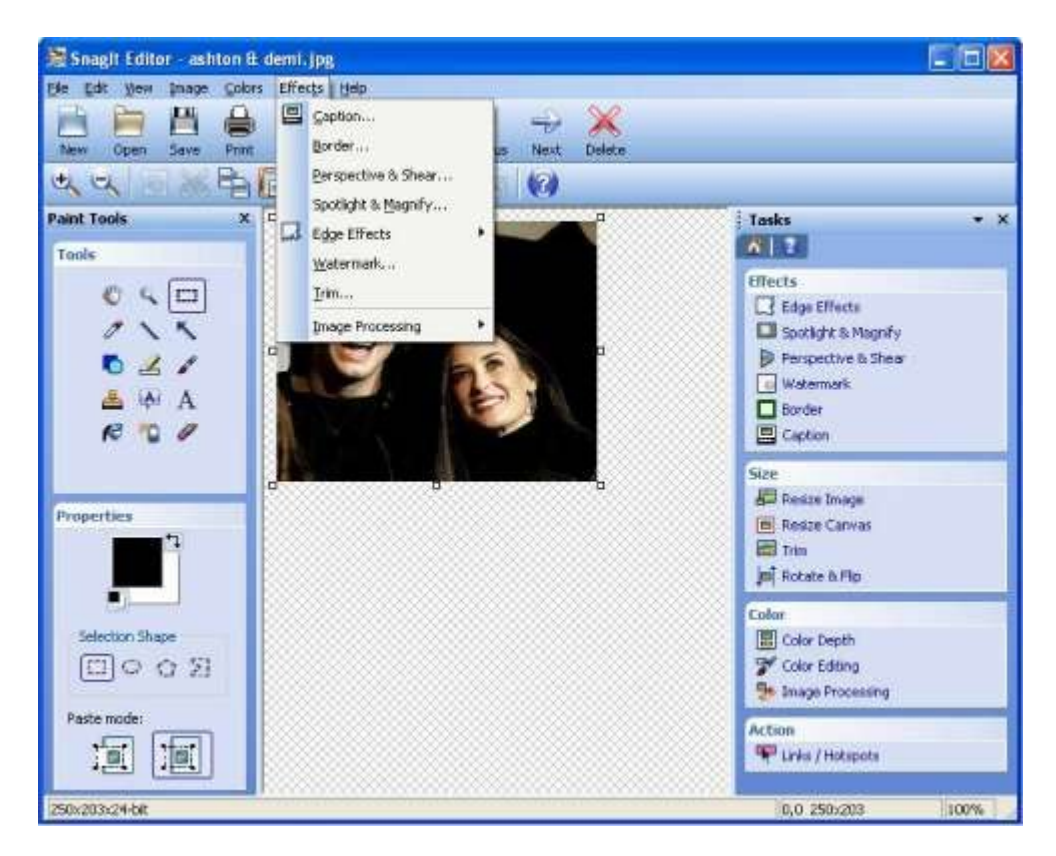

#### **Edge Effects: in dit menu kun je verschillende randen kiezen**

waarmee je je foto wilt bewerken.

**Drop Shadow Edge:** dit geeft een schaduw onder je afbeelding. Daarmee kun je nog van achtergrondkleur veranderen, schaduwkleur en hoe je bepaalt zelf hoe zwaar je de schaduw maakt.

![](_page_14_Picture_88.jpeg)

**Fade Edge:** hiermee laat je de zijkant je afbeelding lichtjes verdwijnen. je kan je fade-out kleur zelf kiezen door bij *background* een nieuwe kleur te selecteren. Kies zelf hoe jouw foto er moet uitzien,… 

![](_page_15_Picture_23.jpeg)

**Torn Edge**: dit geeft je foto een bergachtige rand, deze kun je zodanig aanpassen dat je hoge en lage pieken kunt hebben.

![](_page_15_Picture_24.jpeg)

**Wave Edge**: dan krijg je golvende randen rond je foto Tip: hoe groter getal je ingeeft hoe groter de golven maar klein aantal van golven.

![](_page_16_Picture_35.jpeg)

**Saw Edge**: geeft je foto een gezaagde rand.

![](_page_16_Picture_3.jpeg)

**Sharktooth Edge**: dit onderdeel van edges geeft haaientanden langs je foto.

![](_page_17_Picture_17.jpeg)

**Beveled Edge**: het geeft op de foto een beetje nevel, vanuit een bepaalde hoek dat je hebt aangeduid. Dit kan je ook weer aanpassen (helderheid). Daarnaast komt ook kijken dat je de schaduw ook weer kunt aanpassen van de foto zelf.

![](_page_17_Picture_18.jpeg)

**Spotlight & Magnify** : je moet eerst een stukje foto selecteren, daarna kan je verder gaan. ■ **Spotlight**: Nu kan je de achtergrond dimmen, wazig maken. Het is handig om eventueel je stukje een andere plaats toe te kennen via de *Offset.*

![](_page_18_Picture_1.jpeg)

*Magnify: Dat stukje kan je nu vergroten en uit de foto laten springen.*

![](_page_18_Picture_46.jpeg)

#### **Perspective & Shear**:

■ **Perspective**: laat je foto een diepte innemen op de pagina

![](_page_19_Picture_2.jpeg)

**Shear**: verplaatst de achtergrond van de foto die gecreëerd is door *Perspective.* Daarbij kan je ook nog die achtergrond in een kleurtje zetten.

![](_page_19_Picture_53.jpeg)

**Watermark**: Hier kan je een klein kenmerk plaatsen waarmee je aanduid dat jij of een organisatie dit beheert. Je kunt het teken ook transparant laten verschijnen.

Geavanceerde setting: kun je de positie kiezen waar je dit teken plaats. Deze kun je ook aanpassen van grootte.

![](_page_20_Picture_2.jpeg)

**Border**: geef je foto of bestand een kader. Met 3D-effect,… pas de breedte aan, je kader kleur (main color, highlight color en shadow color).

![](_page_20_Picture_4.jpeg)

**Caption**: typ een benaming in die je wilt geven aan dit bestand. Dit maakt bv. naast je foto een ruimte waarin je een label kunt plaatsen. Of kan je eventueel je pc naam laten zetten of datum/tijd (deze opmaak kun je nog kiezen). Deze kun je nog in een kader zetten en kleuren kiezen voor de  $\frac{1}{2}$ achtergrond, lettertype,...

![](_page_21_Picture_1.jpeg)

#### **Size Resize Image**: hier verklein je u ingevoegde foto

![](_page_21_Picture_50.jpeg)

**Resize Canvas**: hier knip je stukken uit je ingevoegde foto, je kan de gewenste richting kiezen.

![](_page_22_Picture_14.jpeg)

## **Trim**: stuk van je foto knippen<br>  $\frac{1}{2}$

![](_page_22_Picture_15.jpeg)

![](_page_23_Picture_0.jpeg)

**Rotate & Flip**: je foto naar de gewenste richting plaatsen. (rechts, links, in spiegelbeeld)

#### **Color**

 **Color Depth**: je kan het aantal bits in de kleuren instellen, van true color (24 bit, het origineel) tot 1 bit (2 kleuren)

![](_page_23_Picture_44.jpeg)

**BGR-order**: de orginele kleur behouden **RGB-order**: bruine achtergrond, kleuren wegdoen **Color Editing: Color editing:** Transparant color: kleuren aanpassen naar 256 colors **Color correction:** brightness: de foto lichter of donkerder maken

.

![](_page_24_Picture_1.jpeg)

#### **contrast**: contrast aanpassen

![](_page_24_Picture_58.jpeg)

**Hue**: andere kleur kiezen dan de oorspronkelijke hoofdkleur

![](_page_25_Picture_13.jpeg)

**Saturation**: meer kleur toevoegen, of juist de kleuren wegnemen.

![](_page_25_Picture_14.jpeg)

#### **Halftone:**

Er wordt gewerkt met enkel zwart en wit. Je krijgt een gerasterde afbeelding te zien.

![](_page_26_Picture_2.jpeg)

#### **Color substitution**:

Je selecteert met de colorpicker één bepaald kleur in de afbeelding. Alles met dezelfde kleur wordt nu geselecteerd. Je kan nu een nieuwe kleur kiezen, de geselecteerde delen krijgen de nieuwe kleur.

![](_page_26_Picture_50.jpeg)

#### **Histo-contrast**: contrast aanpassen

#### **Intensity detect**:

Plaatsen waar een hoge intensiteit aan van een bepaalde

kleur is, worden gemarkeerd.

### **Color effects**: **Grayscale**:naar een grijs-witte foto wijzigen

![](_page_27_Picture_1.jpeg)

#### **Invert colors**:

Effect van een negatieve foto

![](_page_27_Picture_65.jpeg)

#### **Histogram equalize**:

Kleuren worden een tint donkerder

#### **Stretch itensity**:

1 ste een gewenste plaats aanduiden op je foto vervolgens kies je voor stretch intensity en verhelder je uw foto. Kleuren verbleken

**Image Processing: Sharpen en blur: Average blur:** Hiermee maak je een deel van of de hele foto wazig.

![](_page_28_Picture_1.jpeg)

**Median blur**: je maakt (het deel van) de foto wazig door grote vlakken te creëren.

![](_page_28_Picture_3.jpeg)

**Sharpen**: je maakt de foto veel scherper

![](_page_29_Picture_1.jpeg)

#### **Image filters:**

**Posterize:** kleuren panel

**Pixelate**: je verlaagt het aantal pixels, waardoor je een heel verhakkeld beeld krijgt, bv. het censureren van je foto.

![](_page_29_Picture_34.jpeg)

### **Solarize**: effect van negatieve foto: zoneffect

![](_page_30_Picture_14.jpeg)

**Add noise**: letterlijk: de foto verstoren, er komen spikkeltjes op je foto, je kan nog verschillende kleuren kiezen

![](_page_30_Picture_15.jpeg)

### **Oil painting**: foto wordt wazig

![](_page_31_Picture_1.jpeg)

**Emboss**: je creëert een reliëffoto.

![](_page_31_Picture_3.jpeg)

**Underlay**: een foto selecteren om onderaan toe te voegen.

![](_page_31_Picture_5.jpeg)

**Edge detection**: foto wordt zwart, maar beelden blijven wel een beetje zichtbaar.

![](_page_32_Picture_37.jpeg)

**Edge enchance**: kleuren verminderen, zo krijg je mindere kwaliteit van de foto. Komen spikkeltjes op de achtergrond.

![](_page_32_Picture_38.jpeg)

#### **Action Links / Hotspots**:

Op je foto een kader aanduiden, vervolgens een link van een website aan toevoegen.

![](_page_32_Picture_39.jpeg)

De foto opslaan en vervolgens als je op dit vierkantje klikt kom je automatisch op de website van je link terecht.

### 3. **SnagIt® Catalog Browser**

Hier krijg je uw bestanden te zien, de eerdere afbeeldingen die je geconverteerd hebt en enkele bewerkingsonderdelen (zoals printen, scannen, preview van uw foto, verwijderen, delen met andere computers,…)

![](_page_33_Picture_2.jpeg)

#### **3.2.3 Convert images**

Bij *Convert images* kun je namelijk afbeeldingen transporteren naar je SnagIt® map. Om dit te volbrengen moet je 4 stappen volgen:

1. Je selecteert een afbeelding van bijvoorbeeld je eigen map.

![](_page_34_Picture_60.jpeg)

2. Je kunt een item kiezen, "*modify*" je foto, om jouw foto te veranderen.

![](_page_34_Picture_5.jpeg)

3. Hoe bewaar je zo'n afbeelding die aangepast wordt? Daar kan je het bestandstype selecteren en naam veranderen

![](_page_35_Picture_24.jpeg)

Bij deze stap krijg je een overzicht wat je juist hebt geselecteerd en de mogelijkheid om terug op nieuw te beginnen met de knop vorige. Als je op de knop voltooien klikt krijg je uw foto te zien met de aanpassingen die u gekozen heeft. (kleurveranderingen, kleur, schaalvergroting of verkleining,…).

![](_page_35_Picture_25.jpeg)

#### **5. Resultaat:**

![](_page_36_Picture_39.jpeg)

#### **3.2.4 Turn on oneclick**

Dit is een zeer handig onderdeel van SnagIt®. Hiermee tover je een extra snelmenu te voorschijn. Zo hoef je niet telkens terug naar het SnagIt® venster te gaan. Maar kan je met je muis op het balkje bovenaan je scherm gaan staan en zo komt het snelmenu te voorschijn.

![](_page_36_Picture_4.jpeg)

### **3.2.5 Setup SnagIt® printer**

Hier kun je een bepaalde printer selecteren, je kunt bijvoorbeeld de eigenschappen aanpassen (papier/kwaliteit, indeling,…).

Output: vanwaar uw bestand komt. Je kan bij eigenschappen

verschillende tabpagina's aanpassen naar hoelang je zelf wilt. Want je

kunt zelfs een je foto versturen naar iemand anders of naar je zelf. Het

belangrijkst is, in welk bestandstype ga je uw foto of bestand "printen"?

vb. (image file) PDF, JPG, MSP,…

Je kunt ook via Instant messenger iets selecteren maar alleen als je dit hebt gedownload.

Filters: kun je verschillende items selecteren om je foto zodanig te

filteren en een verrassend resultaat te verkrijgen.

#### **3.2.6 Organize profiles**

n dit onderdeel kun je de volgorde van bewerkingsitems verplaatsen, (*region* 2 de zetten i.p.v. 1ste ), je kunt ook de naam veranderen van het item: *region* = gebied. Men kan ook een groep sluiten (opvouwen) om een beter overzicht te krijgen, je vouwt de menuutjes op voor diegene die je niet nodig hebt. Je kan ook een nieuwe groep bijvoegen en afbeeldingen importeren en exporteren.

![](_page_37_Picture_12.jpeg)

*Print it: Je kan u afbeeldingen afdrukken op papier. Bij Properties kan je u documentje aanpassen. Zoals het wijzigen van je marges, waar je u afdruk wenst te plaatsen op het blad.*  **Clipboard it**: Nu kan je met "Ctrl+V" plakken in bv. een Worddocument.

**File it**: Je stuurt de afbeelding rechtstreeks naar een grafisch bestand. Je kan zelf een naam en een bestandstype geven.

 **E-mail it**: Het voegt de afbeelding aan je standaard e-mail programma zodat je dit gemakkelijk kan delen met je bestemmeling.

 **Catalog it**: Hiermee stuur je je afbeelding naar de SnagIt® Catalog, een verzamelmedium waar je al je afbeeldingen ordelijk kunt schikken. Je kan in *Properties* zelf aangeven in welke cataloog je het wilt bewaren.

 **Send it by instant messenger**: Nu kan je u foto doorsturen naar je contactpersonen die online staan op messenger.

 **Copy and paste it**: Een afbeelding kopiëren van een scherm en onmiddellijk plakken in SnagIt®. **Upload it:** Post u foto via SnagIt<sup>®</sup> op een website.

Véél plezier verhaegen